# **M5alarm - Dokumentation - Version 1.1**

### **Einleitung**

M5alarm ist eine Software, die auf der Hardware M5stack beruht und Funktionen realisiert, die von der Alarmanlage LupusXT nicht abgedeckt werden. Folgende Funktionen wurden bisher realisiert:

- Visuelle Anzeige des Status der Alarmanlage (Arm, Disarm, Home1, Home2, Home3, Verzögerung beim Betreten und Verzögerung beim Verlassen)
- Visuelle Anzeige des Zustandes von Sensoren, wahlweise mit Hintergrundbild des eigenen Hauses/Wohnung
- Akustische Warnung (beep) beim Wechsel des Status der Alarmanlage (z.B. bei Verzögerung beim Betreten um hierbei nicht den Standort der Alarmanlage preis zu geben)
- Möglichkeit der Benachrichtigung (akustisch mittels beep oder per Push Notifikation auf iPhone oder Android) von zu lange offenen Sensoren
- Grafische Ausgabe des Status der Alarmanlage und aller Sensoren über eine Webseite auf jedes webfähige Gerät
- Diverse Einstellungen für Bildschirmschoner, Bildschirmhelligkeit und Benachrichtigungszeiten
- Ab Version 1.1 auch Statusaktualisierung per POP mittels Anfrage bei der Alarmanlage möglich

Entgegen bisheriger Projekte ist kein Basteln oder Löten erforderlich. Es muss nur die Software auf den M5stack geladen werden und Einstellungen in der LupusXT vorgenommen werden.

### **Benötigte Hardware**

M5stack Basic Version (bei Amazon.de für ca. 40 Euro) Optional: Micro SD Card

- so klein wie möglich, aus der Kramkiste oder für wenige Euro, maximal 16 GByte
- wird nur benötigt für das Bild vom Haus, die Sensorenbezeichnungen oder im POP-Betrieb für die Positionsdaten

Optional: App für iPhone oder Android "Pushover"

- 7 Tage kostenlos, danach einmalige Lizenzgebühr von ca. 5 Euro
- wird nur benötigt für Push Notifikationen bei zu lange offenen Sensoren

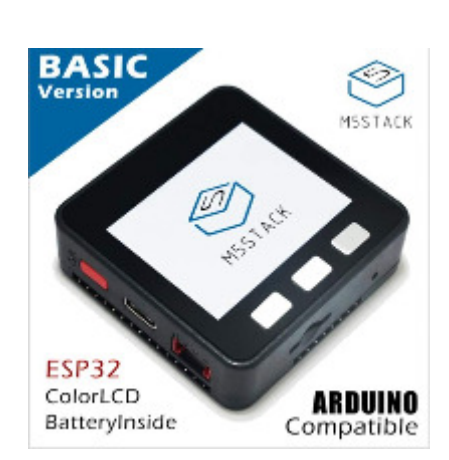

### **Benötigte Software**

M5alarm.zip (kostenloses Hobby-Projekt) Dieses Archiv enthält alle benötigten Dateien zur Installation und zum Betrieb, sowie diese Dokumentation.

### **Installation**

- Als Erstes müssen die Treiber für den M5stack unter Windows installiert werden. Ihr findet sie im Archiv im Ordner "driver".
- Jetzt könnt Ihr Euren M5stack mit dem mitgelieferten USB-Kabel an den PC anschließen.
- Schaut jetzt im Gerätemanager nach, welchen COM-Port der Treiber CP210x genommen hat.
- Kopiert jetzt den Inhalt des Ordners "bin" nach c:\temp.
- Habt ihr einen M5stack Basic oder Gray bearbeitet ihr die Datei "flash.bat". Habt ihr einen M5stack Fire bearbeitet ihr die Datei "fire flash.bat". Passt bitte hier Euren COM-Port z.B. auf COM7 an (--port COM7) und speichert die Datei ab.
- Führt jetzt die Datei "flash.bat" bzw. "fire flash.bat" aus. Das Programm wird nun auf dem M5stack installiert und gestartet.
- Falls Ihr die optionale Micro SD Card habt, kopiert über den PC den Inhalt des Ordners "sd" direkt in den root der Micro SD Card, steckt sie danach in den M5stack und startet ihn neu.
- Im Ordner "doku" findet Ihr nochmals diese Dokumentation.

### **Ersteinrichtung**

(Senden

Beim ersten Start des M5stack baut dieser einen eigenen WLAN-AP auf.

Sucht das WLAN "M5STACK SETUP" auf Eurem iPhone oder Android und verbindet Euch damit. Gebt jetzt im Browser die Adresse http://192.168.4.1 ein.

Wählt nun Euer WLAN aus, gebt Euer WLAN-Passwort ein und konfiguriert Eure IP-Adresse, Netzwerkmaske und Gateway-Adresse. Die IP-Adresse muss außerhalb Eures DHCP-Adress-Bereiches liegen.

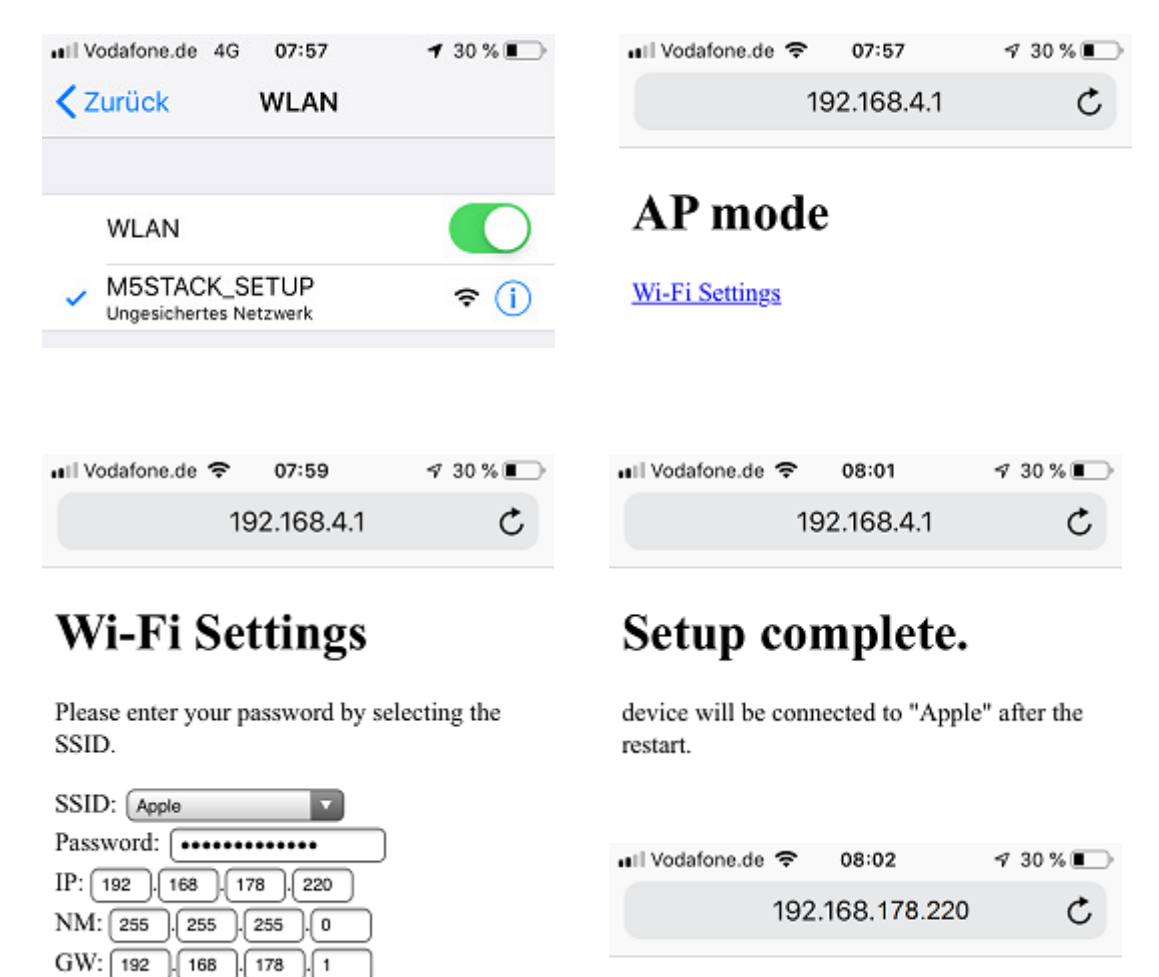

## **STA** mode

**Reset Wi-Fi Settings** 

Sollen die WLAN-Einstellungen zu einem späteren Zeitpunkt gelöscht werden, kann dies durch Aufruf der aktuellen IP-Adresse erfolgen (im Beispiel http://192.168.178.220 )

### **Einrichtung der Status Anzeige**

Seit Version 1.1 gibt es zwei Möglichkeiten der Übertragung der Status für Sensoren und Alarmanlage.

- Statusübertragung per PUSH (hat nichts mit Push-Notifikation zu tun), die Alarmanlage sendet Veränderungen an den M5stack über eingerichtete Regeln in der Alarmanlage. Das erfolgt immer genau bei Eintreten des Ereignisses.
- Statusübertragung per POP, also der M5stack holt sich die Status der Sensoren und der Alarmanlage auf Bedarf. Bei dieser Variante brauchen in der Alarmanlage keine Regeln eingerichtet werden. Sofern POP in den Einstellungen aktiviert ist und die entsprechenden Anmeldedaten hinterlegt sind (siehe weiter unten), erfolgt ein POP der Status immer beim: - Starten des M5stacks
	- Drücken der Sensor-Taste oder der Status-Taste
	- Aufruf der URL-Status-Seite mit einem Web-Browser (http:// 192.168.178.220/xt)

Es ist auch ein Mischbetrieb zwischen PUSH und POP mit der Alarmanlage möglich. PUSH ist im M5stack immer aktiv, muss aber nicht unbedingt verwendet werden. POP muss über die

Einstellungen aktiviert oder deaktiviert werden. Im reinen POP-Betrieb sind keine BEEPs oder PUSH-Notifikationen möglich, da hier die Status nur auf Bedarf geholt werden. Auch der Status "Verzögerung bei Betreten und Verlassen" kann nicht dargestellt werden. Sofern erforderlich, wäre hier ein Mischbetrieb sinnvoll, indem man nur die benötigten Regeln in der Alarmanlage anlegt.

### **Einrichtung der LupusXT-Regeln für PUSH-Betrieb**

Meldet Euch an Eurer Alarmanlage an und geht in das Regelwerk. Die Ansteuerung des M5stack erfolgt über Action-URL's. In dieser Doku wird von der oben konfigurierten IP-Adresse ausgegangen (diese müsst ihr eventuell an Eure anpassen). Hierbei ist folgende Syntax einzuhalten: http://192.168.178.220/Lupus?XT=nnspxxxyyy

Das rote Argument muss immer 10-Stellig sein und darf nur aus Ziffern bestehen!

nn Nummer des Sensors zweistellig (einstellig mit Vornull) Unbedingt die Zonen-Nummer des Sensors aus der Alarmanlage verwenden!

(nn=00 Alarmanalage, nn=01 bis 99 Sensoren)

- s Status des Sensors
- p Push-Nachricht bzw. beep
- xxx x-Position der Anzeige auf dem Display
- yyy y-Position der Anzeige auf dem Display

#### bei nn=00 (Status der Alarmanlage)

- s=0 Disarm
- s=1 Home1 (alternativ s=7)
- s=2 Home2 (alternativ s=8)
- s=3 Home3 (alternativ s=9)
- s=4 Arm
- s=5 Verzögerung beim Betreten
- s=6 Verzögerung beim Verlassen
- p=0 ohne Benachrichtigung
- p=1 akustisch beep kurz (bis p=9 lang)

xxx=000 Dieser Wert wird bei nn=00 nicht ausgewertet muss aber vorhanden sein yyy=000 Dieser Wert wird bei nn=00 nicht ausgewertet muss aber vorhanden sein

bei nn=01 bis 99 (Status der Sensoren)

- s=0 Sensor nicht vorhanden oder inaktiv
- s=1 Sensor geschlossen
- s=2 Sensor offen (alternativ s=3 9)
- p=0 ohne Benachrichtigung (alternativ s=4 9)
- p=1 akustisch beep
- p=2 push Notifikation auf das Handy (App "Pushover" wird benötigt)
- $p=3$  akustisch beep und push Notifikation auf das Handy (App "Pushover" wird benötigt)

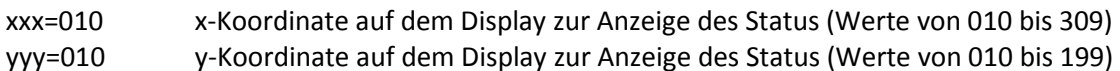

#### Bespiel:

http://192.168.178.220/Lupus?XT=0058000000 Verzögerung beim Betreten mit beep (beep ca. 2 Sekunden) http://192.168.178.220/Lupus?XT=0000000000 Status Disarm ohne beep http://192.168.178.220/Lupus?XT=0110200100 Sensor 01 geschlossen ohne Nachricht (Position 200/100) http://192.168.178.220/Lupus?XT=0523150060 Sensor 05 offen mit beep und push (Position 150/060) beep und push-Nachricht kommen nach der voreingestellten Zeit (default = 5 Minuten) Zum Testen könnt Ihr die Ansicht der Sensoren auf dem Display auch wieder deaktivieren. Dazu einfach die dritte und vierte Stelle auf "0" setzen. http://192.168.178.220/Lupus?XT=0500150060

Bitte beachtet die umgedrehte Logik bei "Arm" und "Verzögerung beim Verlassen"! Um die Deaktivierung der Alarmanlage nicht zu vergessen, erfolgt beim Betreten ein ca. 2 Sekunden langer Warnton. Ist das nicht gewünscht bitte in der dritten Zeile die "8" in eine "0" ändern. Die Einstellungen in der Alarmanlage zur Anzeige des Status könnten dann wie folgt aussehen:

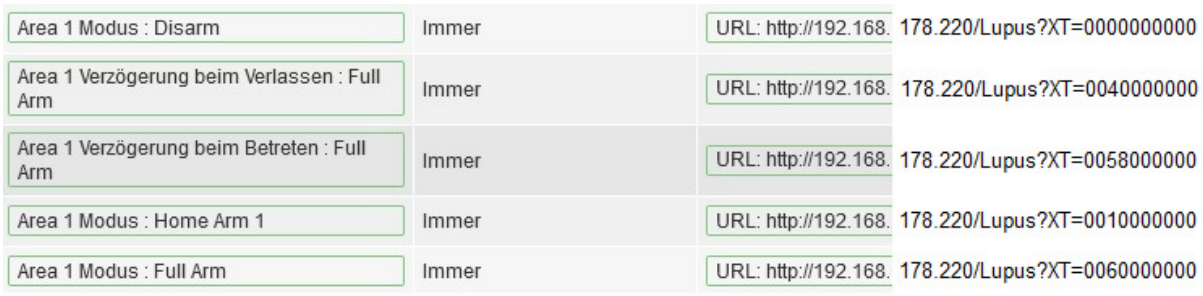

Bei den Sensoren bitte darauf achten, dass pro Sensor bei "zu" und "offen" die Koordinaten xxxyyy jeweils identisch sind, da sonst falsche Anzeigen auf dem Display entstehen. Für einen Fensterkontakt könnte die Einstellung wie folgt aussehen:

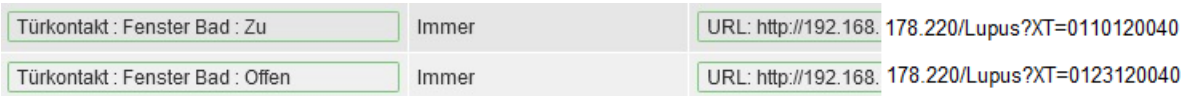

- Sensor 01 geschlossen mit anzeige an den Koordinaten 120/040
- Sensor 01 offen mit anzeige an den Koordinaten 120/040, Es erfolgt eine akustische Nachricht und eine Push-Nachricht nach (default) 5 Minuten

Alle weiteren Sensoren können analog eingerichtet werden.

Die Anzeige auf dem Display könnte wie folgt aussehen, wobei "rot" für offener Sensor und "grün" für geschlossener Sensor stehen.

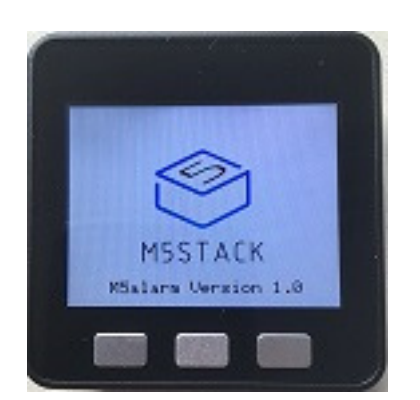

Je nachdem, ob eine SD-Card mit einem Bild vom Haus vorhanden ist oder nicht sieht die Darstellung der Sensoren unterschiedlich aus. Das Bild auf der SD-Card "haus.jpg" kann geändert werden und muss aus 320\*210 Pixeln bestehen. Es kann auch aus mehreren Hausseiten zusammengesetzt werden. Die xxxyyy-Koordinaten

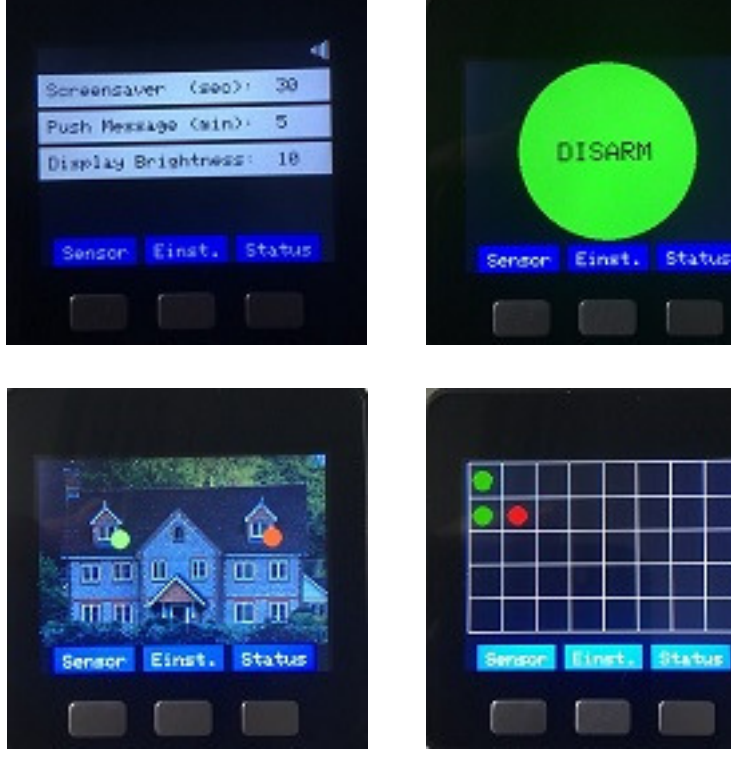

müssen für die entsprechenden Bilder einmalig durch ausprobieren ermittelt werden. Ganz einfach geht das zum Beispiel mit Windows Paint. Einfach das gewünschte Bild laden, mit der Maus auf die gewünschte Stelle zeigen und unten links die Koordinaten ablesen.

### **Einrichtung des M5stack für POP-Betrieb**

Ab Version 1.1 ist der POP-Betrieb möglich. Standardmäßig ist dieser deaktiviert. Um ihn zu benutzen legt Euch bitte zunächst in der Alarmanlage einen User an. Dieser User braucht ausschließlich Leserechte, also im Webinterface der Alarmanlage der untere User von den drei Auswahlmöglichkeiten. Vergebt User-Name und Passwort und aktiviert ihn.

#### Über einen Web-Browser geht Ihr auf

http://192.168.178.220/XTauth und gebt dort die IP-Adresse der Alarmanlage, den eben erstellten User, das Passwort und die Area, die Ihr verwenden wollt, ein. Area 1 oder 2 sind möglich. Bei den meisten wird es wohl Area 1 sein.

Jetzt müsst Ihr nur noch im M5stack POP aktivieren. Das geschieht über den neuen Eintrag im Menü "Einstellungen". Danach bitte den M5stack neu starten. Im Startbildschirm seht Ihr dann schon, ob die Verbindung zur Alarmanlage geklappt hat.

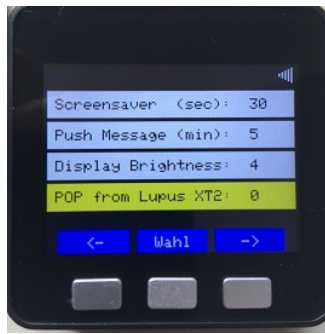

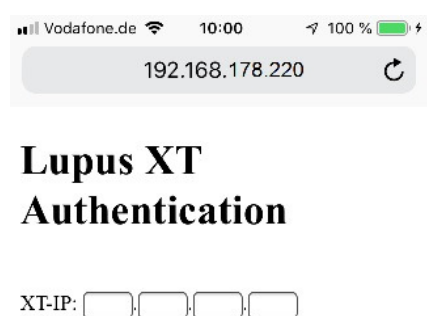

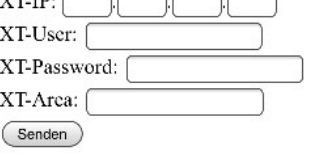

Somit bekommen wir nun die Daten von der Alarmanlage, allerdings fehlen uns noch die Koordinaten zur Anzeige auf dem Display, da diese ja nicht wie beim PUSH-Betrieb in der Action-URL enthalten sind. Dazu ist eine Datei auf der SD-Card notwendig.

Die Datei "nn00xxxyyy.txt". Der Name sagt schon alles. In diese Datei kommt pro Zeile ein Sensor mit seinen Postitionsdaten, wobei "nn" die Zonen-Nummer des Fenstersensors aus der Alarmanlage ist, gefolgt von "00" (wird nicht ausgewertet) und den Positionsdaten "xxx" und "yyy" wie sie auch bei der Action-URL verwendet werden. Der Dateiinhalt könnte dann für drei Fenstersensoren in den Zonen 1,2 und 5, wie folgt aussehen:

0100050050 0200050100 0500100160

In dieser Datei also für alle Fenstersensoren (Zonen) aus der Alarmanlage jeweils einen Eintrag anlegen!

Die bearbeitete Datei dann in den root der SD-Card kopieren, einlegen und den M5stack neu starten.

Die Datei "sensoren.txt" benötigen wir im POP-Betrieb nicht unbedingt, da die Sensor-Namen (für die Anzeige der Status auf dem Handy über die URL) ebenfalls aus der Alarmanlage gelesen werden und im M5stack die Namen aus der "sensoren.txt" überschreiben würde.

### **M5stack Neustart**

Der M5stack sollte im aktiven Betrieb nicht ausgeschaltet werden. Er verfügt über einen kleinen Akku, welcher kürzere Stromausfälle überbrücken kann. Sollte trotzdem einmal ein Neustart notwendig sein, so ist das im voll eingerichteten POP-Betrieb (ab Version 1.1) kein Problem. Der M5stack holt sich die Daten beim Start direkt aus der Alarmanlage und der SD-Card.

Wird ausschließlich der PUSH-Betrieb verwendet, werden zunächst keine Sensoren-Status angezeigt, da sie für den M5stack alle inaktiv sind. Die Statusanzeige der Alarmanlage steht auf "Disarm". Es gibt nun zwei Möglichkeiten für die Grundinitialisierung. Entweder bei jedem Sensor wird einmal manuell der Status geändert oder die einfachere Möglichkeit:

Wir melden uns an der Lupus-Alarmanlage an, gehen in irgendeiner Regel auf "Bearbeiten" und speichern sie danach ohne Änderung wieder ab. Jetzt geht die Alarmanlage alle Regeln durch und setzt die entsprechenden Einstellungen.

### **Einrichtung der Push-Notifikation**

Erstellt Euch unter https://pushover.net/ einen Login. Hier erhaltet Ihr automatisch einen User-Key.

Erstellt Euch dann noch einen App-Key und speichert Euch beide Key's ab.

Ladet Euch die App für iPhone/iPad oder Android auf Euer Handy und meldet Euch an der App mit den eben angelegten Login-Daten an. Die App ist, wie oben bereits erwähnt, 7 Tage kostenlos nutzbar. Danach wird eine einmalige Lizenzgebühr fällig (ca. 5,49 Euro).

Ruft nun zur Key-Eingabe auf dem M5stack folgende URL auf: http://192.168.178.220/APIkey

Hier gebt Ihr Eure beiden Key's an der richtigen Stelle ein.

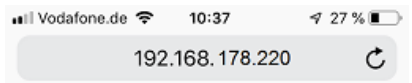

### **PushOver settings**

Please enter kev. app-key: usr-key:

(Senden)

### **Verwendung von MDNS**

Zur Vereinfachung kann der M5stack zusätzlich zu http://192.168.178.220 auch mit http://m5s.local angesprochen werden. Das sollte allerdings mit Vorsicht verwendet werden, da nicht alle Systeme MDNS können. Mit Apple-Geräten funktioniert es problemlos. Bei allen anderen sollte zur Sicherheit lieber die IP-Adresse verwendet werden.

### **Anzeige des Status über den Webbrowser**

Der Status der Alarmanlage und der Sensoren kann über jeden Webbrowser angezeigt werden, der sich im gleichen Netzwerk befindet oder per VPN oder Portfreigabe verbunden ist. http://192.168.178.220/xt

(alternativ vom iPhone oder iPad http://m5s.local/xt ) Falls sich eine SD-Card im M5stack befindet mit einer Datei "sensoren.txt", können in dieser Datei den Sensoren Namen zugewiesen werden. Die Namen sollten nicht mehr als 25 Zeichen haben, wobei der Name des Sensors 01 in der ersten Zeile der Datei stehen muss, der Name von Sensor 02 in der zweiten Zeile usw. bis zum letzten von Euch verwendeten Sensor. Bitte keine Umlaute verwenden! Sollte die SD fehlen oder dem Sensor kein Name zugewiesen sein, erscheint er in der

Anzeige mit "Sensor nn". Im POP-Betrieb ist diese Datei nicht unbedingt notwendig, da die Namen hierbei direkt aus der

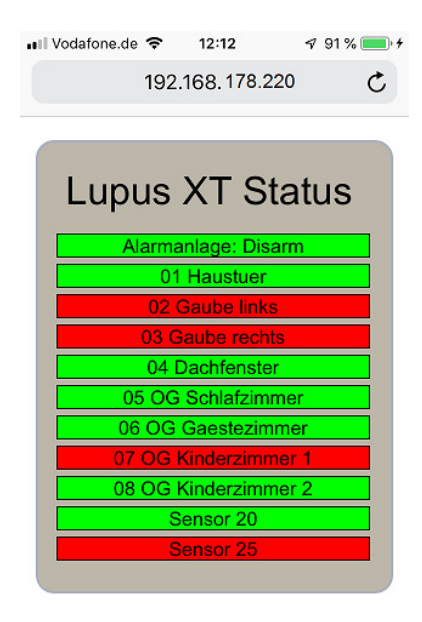

### **Das Menü**

Es gibt drei unterschiedliche Ansichten.

Alarmanlage ausgelesen werden.

Unter dem Menüpunkt "Sensor" wird das Haus bzw. bei fehlender SD-Karte das Gitternetz angezeigt, sowie nach der Einrichtung auch der Status der Sensoren.

Im zweiten Menüpunkt "Einst." Können vier Grundeinstellungen getätigt werden:

- Screensaver (sec) 0-300 in 30er-Schritten (bei "0" Display dauerhaft an), default = 30
- Push Message (min) 5-60 in 5er-Schritten, default = 5 (auch für beep bei Sensoren)
- Display Brightness 1-10 in 1er-Schritten, default = 4
- POP from Lupus XT2  $0 = POP$  ist deaktiviert; 1 = POP ist aktiviert (ab Version 1.1)

Rechts oben im Menü "Einst." seht Ihr die Funkstärke Eures WLAN's.

Im letzten Menüpunkt "Status" wird der Status der Alarmanlage angezeigt.